## **Overleaf in Sciebo**

Overleaf ist ein LaTex-Editor zum (kollaborativen) Erstellen von wissenschaftlichen Publikationen in professioneller Qualität. Der Dienst steht **Beschäft igten** und **Studierenden** an der HHU über die **NRW-Hochschulcloud Sciebo kostenfrei** zur Verfügung. Voraussetzung für die Nutzung ist ein Sciebo -Nutzerkonto.

Overleaf kann über Sciebo ausschließlich online genutzt werden. Eine kollaborative Bearbeitung von Projekten ist daher nur möglich, wenn alle Beteiligten ein Sciebo-Nutzerkonto haben. Co-Bearbeitende von Einrichtungen ohne Sciebo-Zugang können ggf. einen Gast-Account bekommen (s. hierzu Linkliste auf der letzten Seite dieser Anleitung).

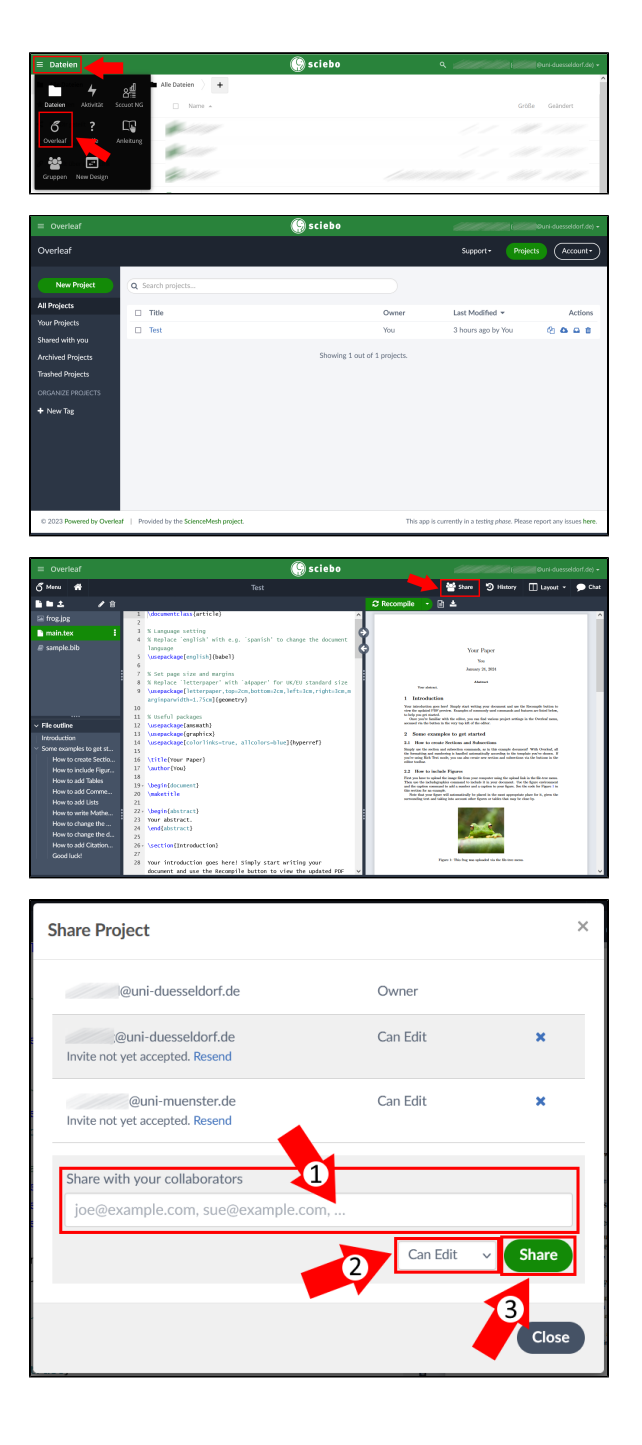

Sie finden Overleaf in Ihrem Sciebo-Nutzerkonto oben links unter "Dateien".

Auf der Startseite von Overleaf werden Ihnen Ihre Projekte angezeigt und Sie können diese verwalten. Über "New Project" können Sie ein neues Projekt anlegen.

Wenn Sie ein Projekt gemeinsam mit anderen bearbeiten möchten, öffnen Sie das Projekt und klicken Sie dann oben rechts auf "Share".

Sie sehen nun zum Einen eine Liste aller Personen, mit denen Sie das Projekt bereits geteilt haben. Wenn Sie Personen als Bearbeiter:innen hinzufügen möchten, geben Sie (1) in der Zeile "Share with your collaborators" die **Sciebo-Kennung** (i.d.R.

Unikennung@hochschuldomain, an der HHU z.B. [Unikennung@uni](mailto:Unikennung@uni-duesseldorf.de)[duesseldorf.de\)](mailto:Unikennung@uni-duesseldorf.de) ein. **Bitte beachten Sie: Das gemeinsame Bearbeiten von Overleaf-Projekten funktioniert nur, wenn alle Bearbeiter:innen ein Sciebo-Nutzerkonto haben!** Sie können (2) festlegen, ob die eingeladene Person das Projekt bearbeiten darf ("Can Edit") oder nur Leserechte hat ("Read Only"). Klicken Sie (3) abschließend auf "Share". **Bitte beachten Sie: Die eingeladene Person erhält leider keine Benachrichtigung, dass Sie zur Bearbeitung des Projektes eingeladen wurde. Sie müssen Ihre Gäste daher auf anderem Weg informieren.**

Sobald Sie das Overleaf-Projekt mit einer anderen Person geteilt haben, erscheint es in deren Sciebo-Konto auf der Overleaf-Startseite in der Projekte-Übersicht. Die/der Eingeladene muss nun oben rechts auf "Join Project" klicken. Danach kann sie/er das Projekt bearbeiten.

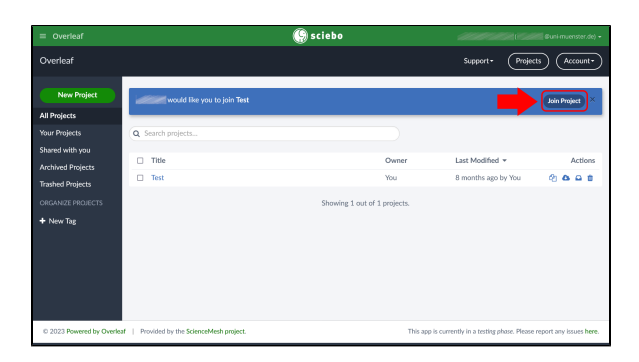

## **Weiterführende Links:**

- Anleitung zu Sciebo-Gastaccounts:<https://hochschulcloud.nrw/de/hilfe/gaeste/>
- Overleaf-Tutorial (englisch):<https://www.overleaf.com/learn/latex/Tutorials>
- Overleaf-Ressources (englisch): <https://www.overleaf.com/for/community/resources>

## **Disclaimer:**

Overleaf ist ein Produkt des gleichnamigen kommerziellen Anbieters. Die Heinrich-Heine-Universität Düsseldorf oder die NRW-Hochschulcloud Sciebo haben keinen Einfluss auf die Funktionalitäten des Produktes. Da die Heinrich-Heine-Universität Düsseldorf weder technische noch administrative Betreiberin von Sciebo ist, übernimmt die Hochschule keine Verantwortung für die Verfügbarkeit von Overleaf und den darin gespeicherten Projekten innerhalb von Sciebo. Beachten Sie, dass die Overleaf-Projekte nicht im regulären Sciebo-Nutzerkonto gespeichert werden, sondern in einem gesonderten Bereich innerhalb von Sciebo. Beachten Sie außerdem, dass sich Overleaf in Sciebo aktuell in einer Testphase befindet. Es kann daher zu Fehlern bei Funktionalitäten von Overleaf kommen. Fehler können Sie über das Kontaktformular von Sciebo melden: [https://hochschulcloud.nrw/de](https://hochschulcloud.nrw/de/kontakt/) [/kontakt/](https://hochschulcloud.nrw/de/kontakt/)